# SMART-NET PXE BOOT ENVIRONMENT

i<br>L

July 2014

Smart Computer Systems Ltd, P.O. Box 7702, Sydenham, Christchurch

Phone: (03) 982-2233 Fax: (03) 982-2234 Email: techsupport@smartcom.co.nz

Revision: 1.4 - 10.10.2014

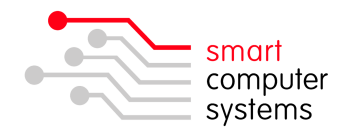

# Contents

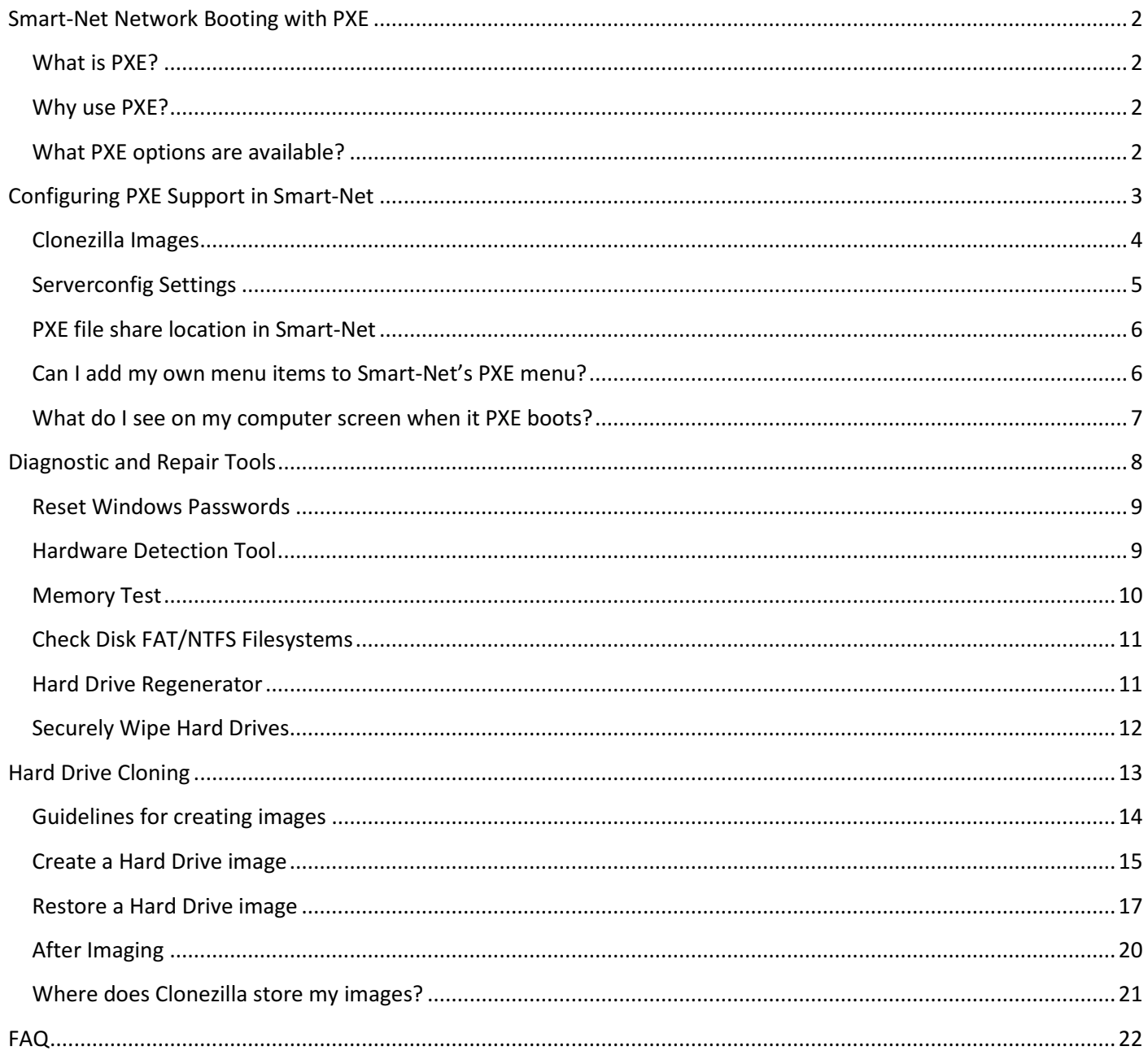

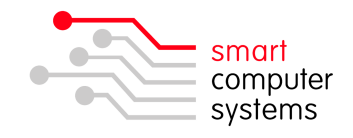

# Smart-Net Network Booting with PXE

#### (Technical Level - Advanced)

#### What is PXE?

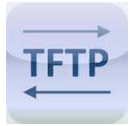

PXE (Pre eXecution Environment), affectionately pronounced Pixie (as in fairy dust), is a method of having a computer (client) boot using only its network card.

Assumptions and Prerequisites: This document assumes your computers support PXE booting and you know how to enable PXE in your computers BIOS.

#### Why use PXE?

Have you ever needed to troubleshoot or diagnose a problematic computer or backup and restore images to a computer?

In the event of hardware or software failure, a computer can be booted into the PXE environment to allow a technician to diagnose and perhaps fix the problem or to restore a good image to the machine.

### What PXE options are available?

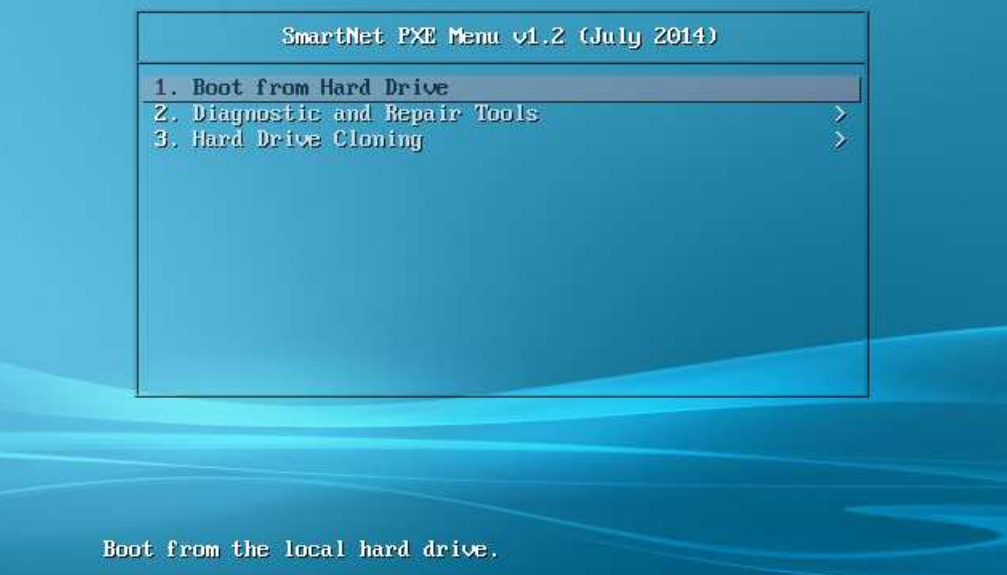

The standard Smart-Net PXE menu will show three options, with a default timeout of 7 seconds to before it will boot from the computer's hard drive.

- 1. Boot from Hard Drive proceed with standard OS boot from the hard drive
- 2. Diagnostic and Repair Tools various tools to allow computers hardware to be diagnosed or file systems repaired (see section on Diagnostic and Repair Tools).
- 3. Hard Drive Cloning Imaging solution to allow the backup and restore of computer hard drives (see section on Hard Drive Cloning).

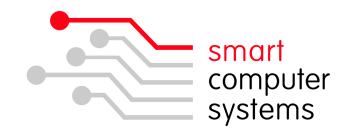

# Configuring PXE Support in Smart-Net

PXE support in Smart-Net can be configured by editing the file /smart/etc/serverconfig or via the Smart-Net Intranet PXE Boot icon under Server Management / System Configuration.

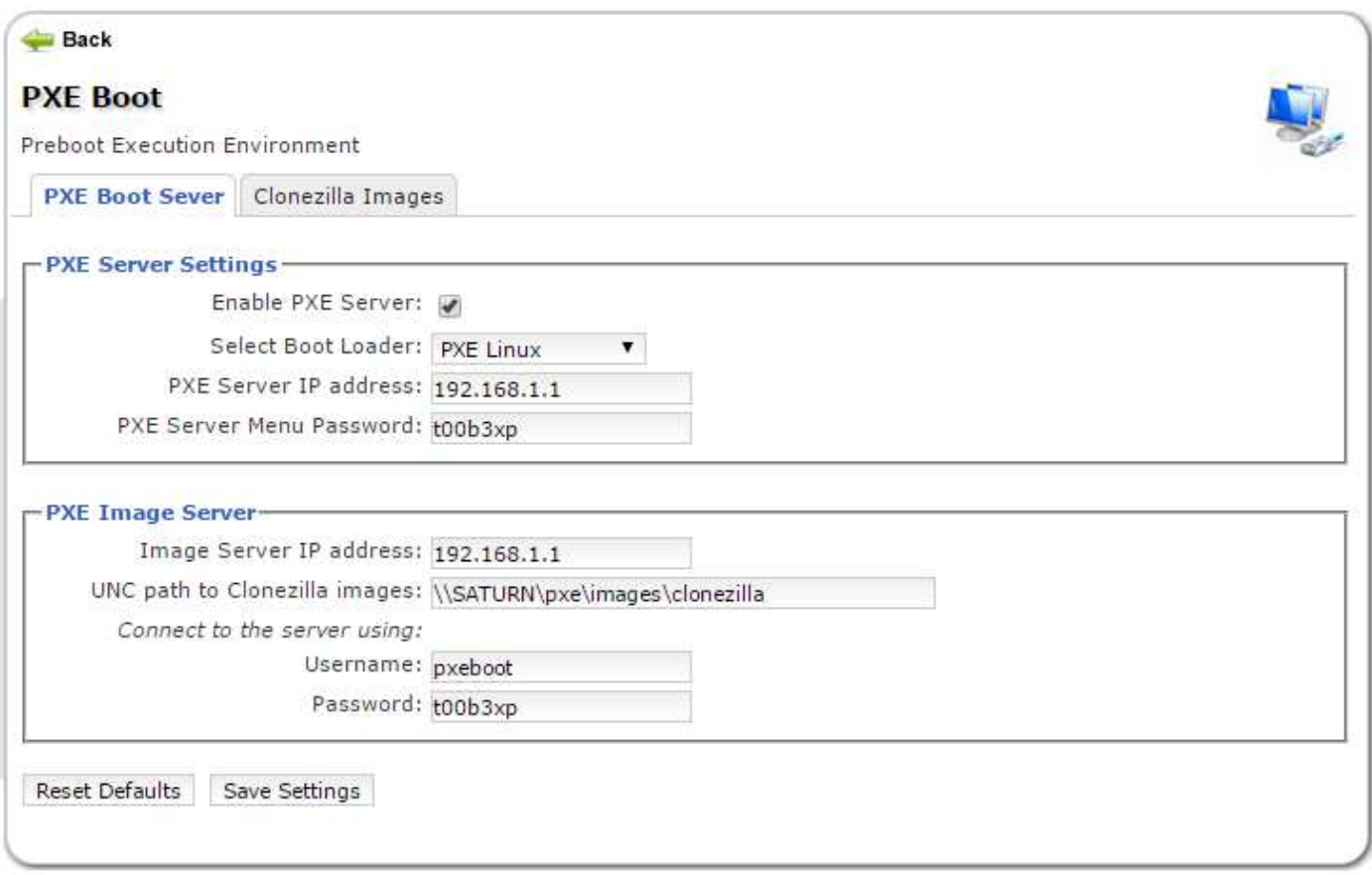

Some sites may have had custom PXE menu solutions implemented before Smart-Net's official support for a PXE Boot system. In these cases the serverconfig variable "%DHCPD\_PXE\_CUSTOM\_MENU% = yes" and the following message will display when the PXE Boot icon is clicked in Smart-Net. Any updates to Smart-Net's PXE menu system will not apply to servers with this configuration.

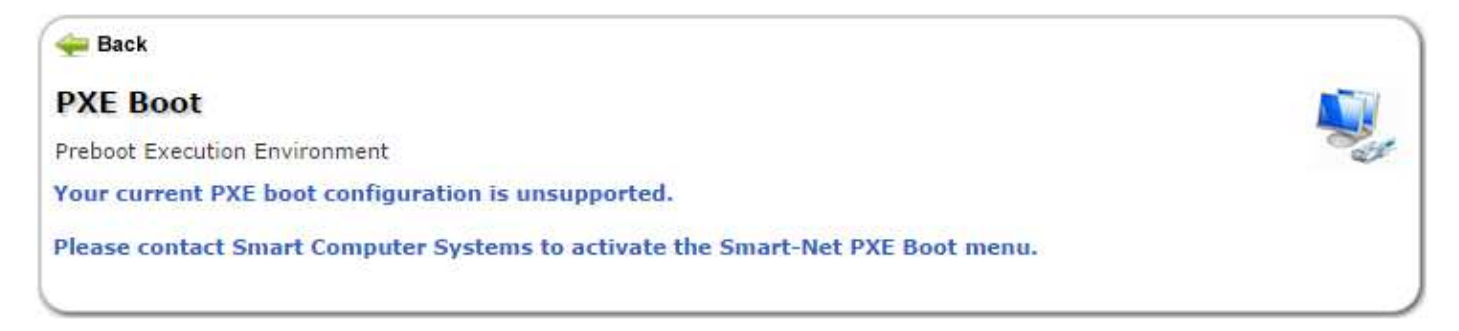

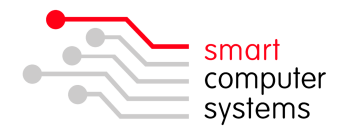

# Clonezilla Images

The Clonezilla Images tab will automatically list all images that have been created. Clicking the [Update] button will refresh your PXE boot menu for Clonezilla, with a menu item for all restorable images.

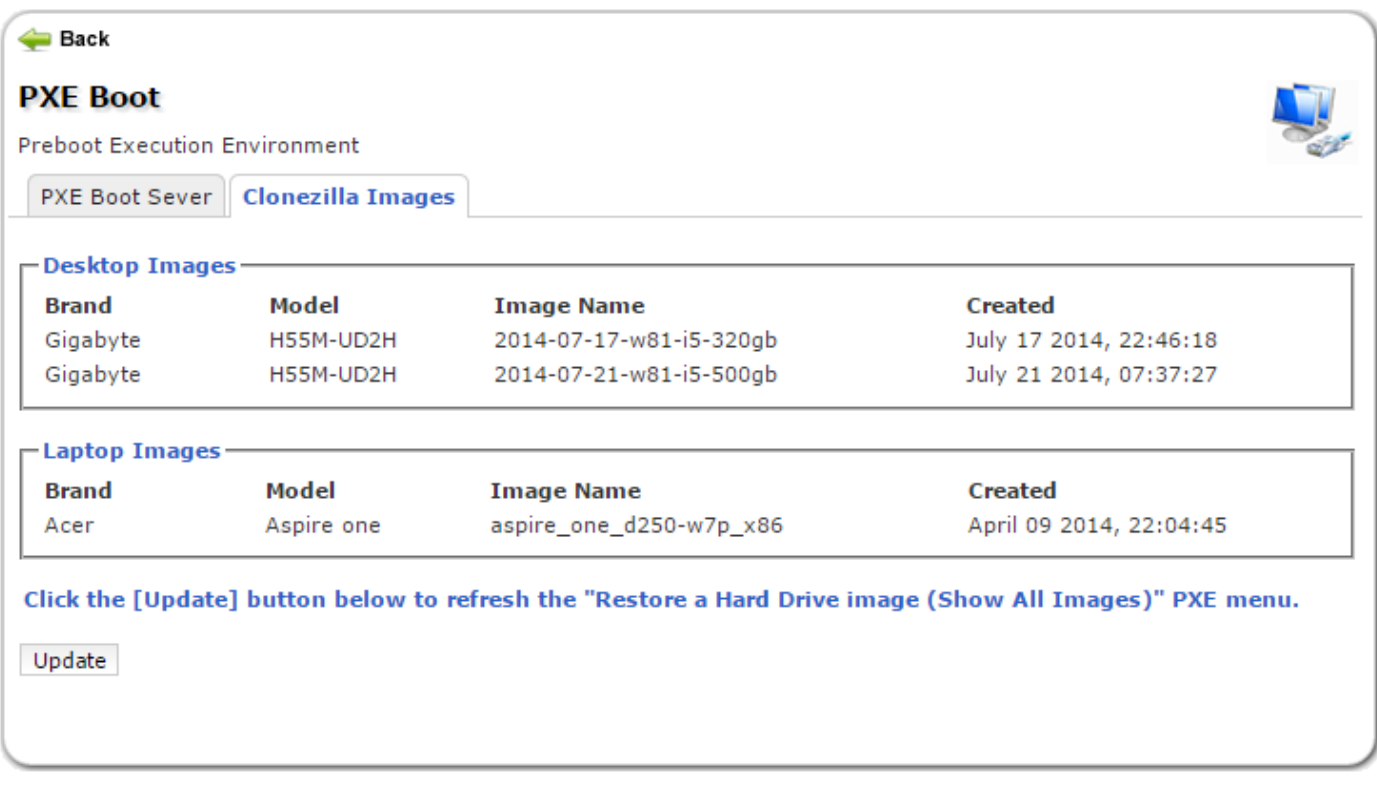

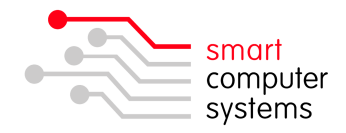

# Serverconfig Settings

An explanation of Smart-Net PXE options are below:

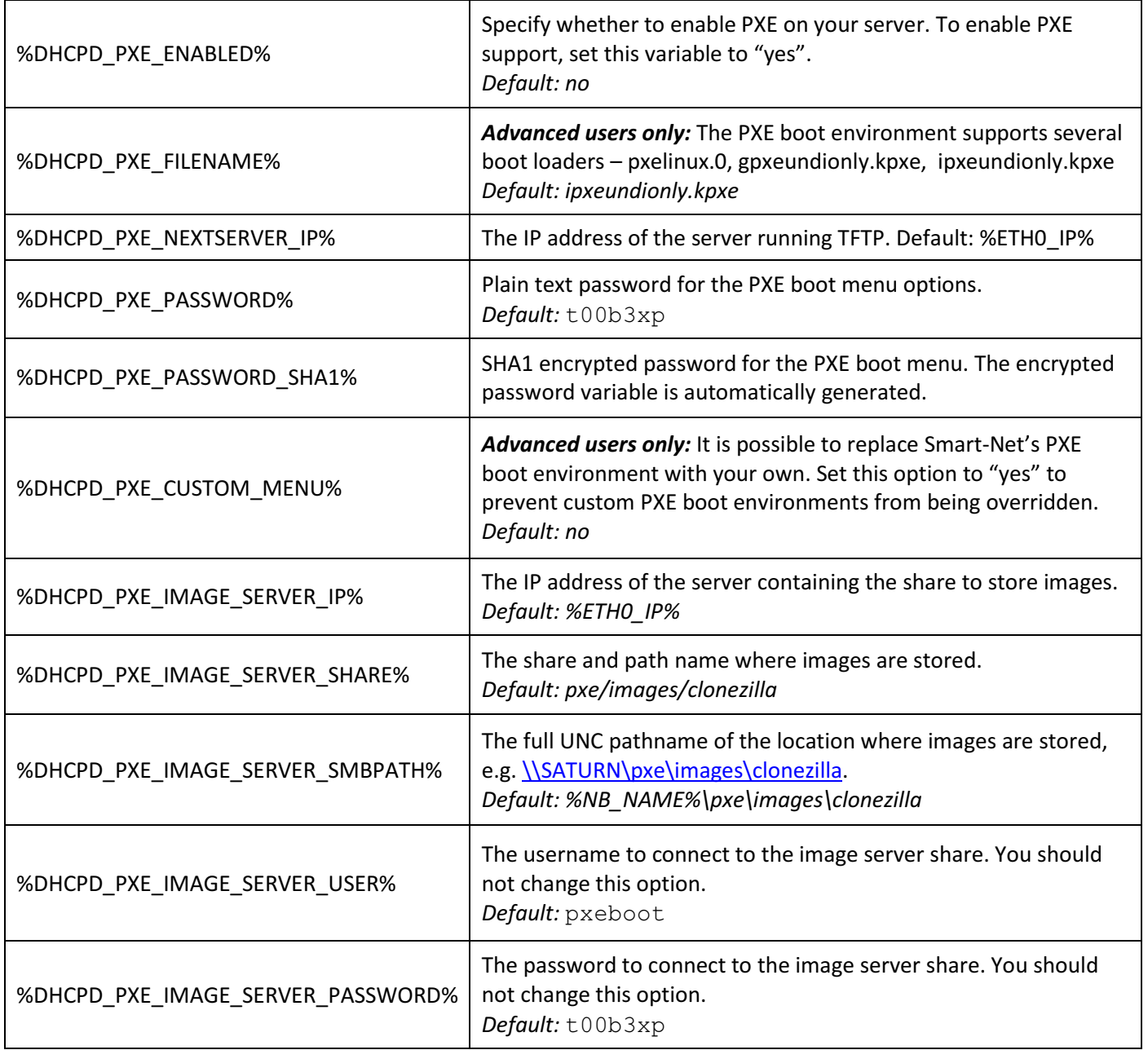

IMPORTANT: To enable the PXE boot menu system on your Smart-Net server, set %DHCPD\_PXE\_ENABLED% to yes and optionally change the PXE boot menu password %DHCPD\_PXE\_PASSWORD%.

From an SSH terminal, type:

reconfigure\_server.pl –s dhcpd

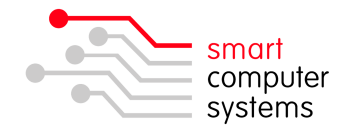

# PXE file share location in Smart-Net

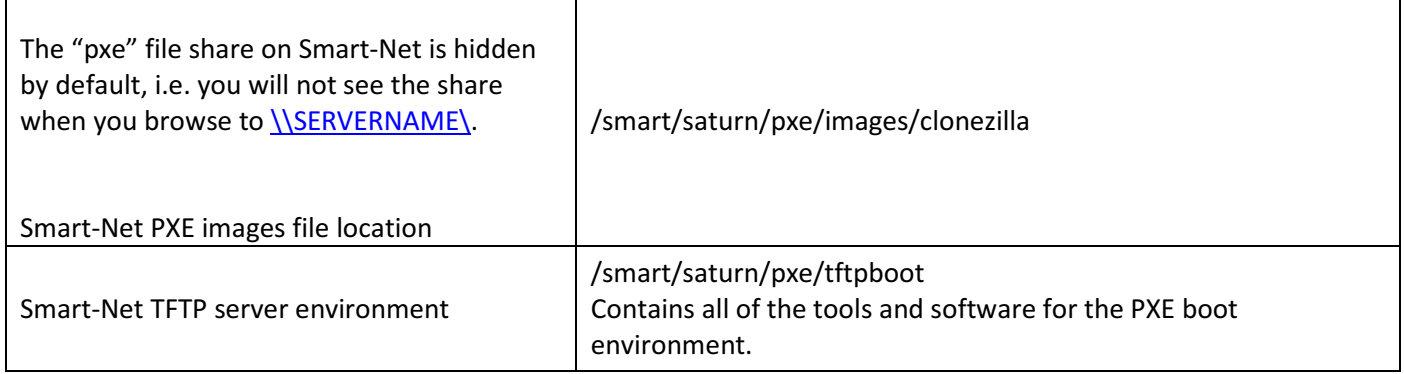

# Can I add my own menu items to Smart-Net's PXE menu?

# Yes! (For advanced users only).

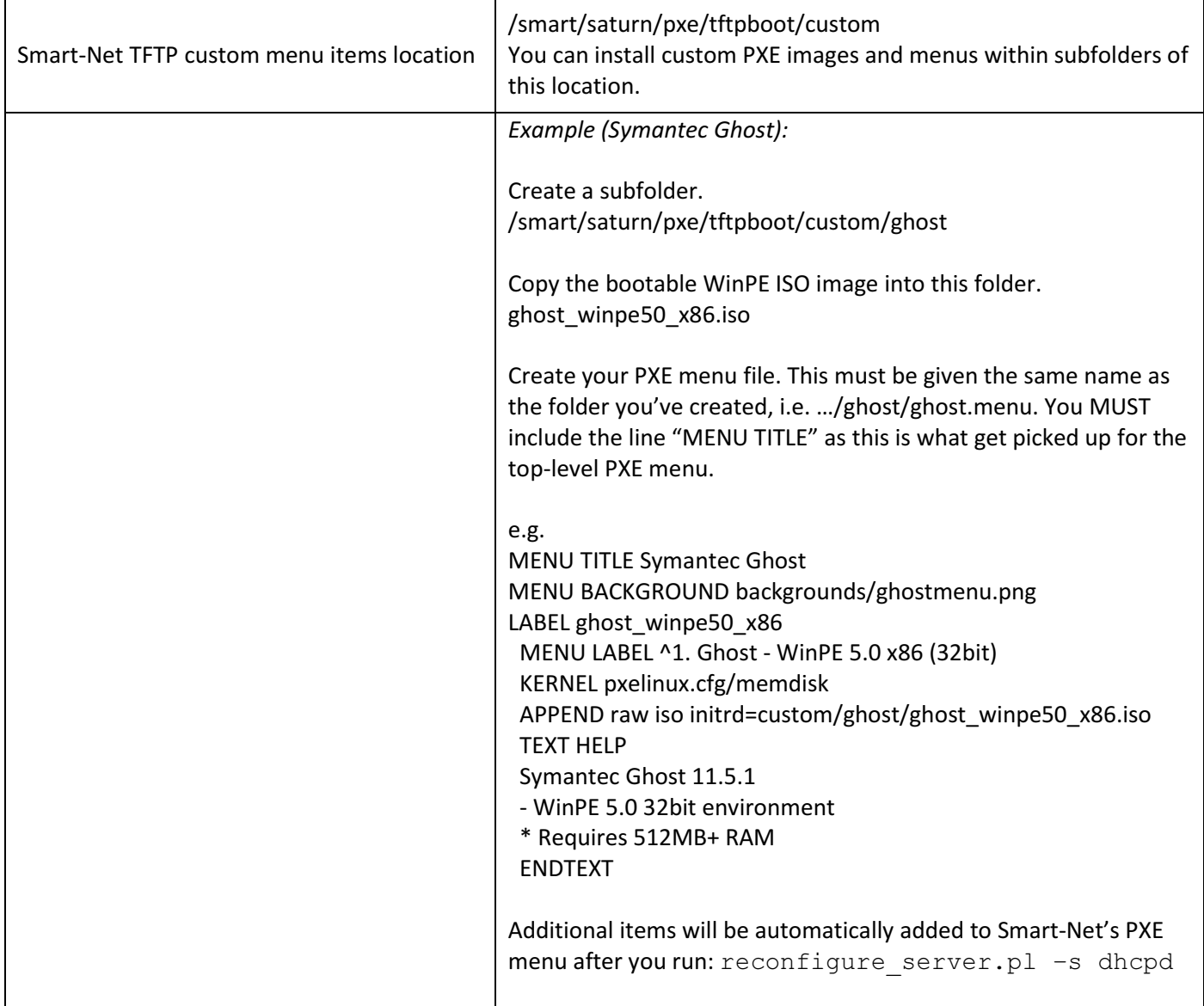

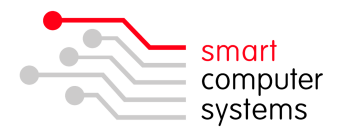

### What do I see on my computer screen when it PXE boots?

On most PC computers, pressing F12 on the BIOS screen will display options for booting from your network card.

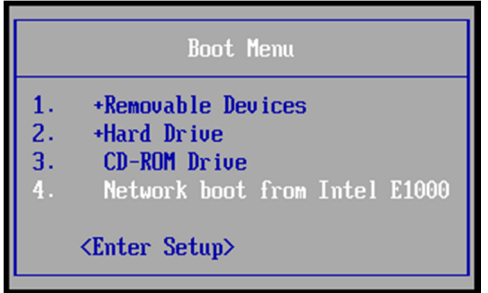

When selected, your PC will attempt to obtain a DHCP lease from the server, then connect to the PXE server.

Network boot from Intel E1000 Copyright (C) 2003-2008 UMware, Inc. Copyright (C) 1997-2000 Intel Corporation CLIENT MAC ADDR: 00 0C 29 D4 6F 2C GUID: 564DE2DA-F136-E2E0-78C9-EB15CBD46F2C DHCP.  $\cdot$   $\leq$ 

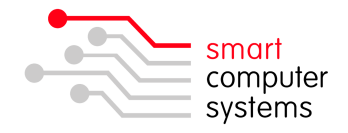

# Diagnostic and Repair Tools

Several freely available Diagnostic and Repair Tools are provided for troubleshooting, file system repair and diagnosing hardware.

While the tools provided are very robust and well tested, there are no guarantees they will fix or accurately diagnose all computer problems.

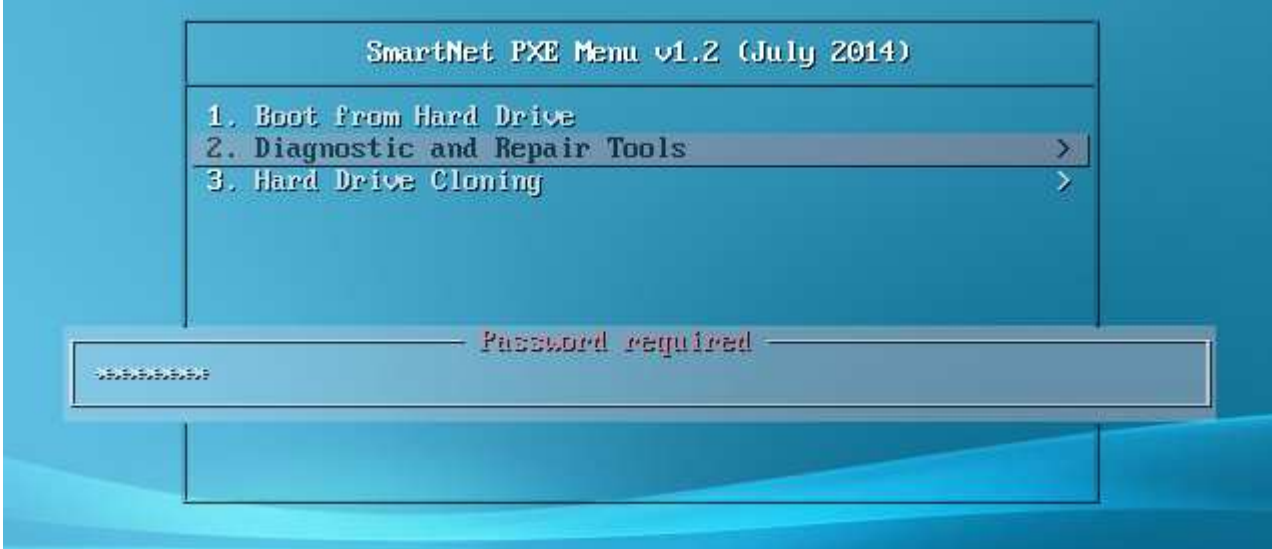

You will be prompted to enter your PXE boot password when accessing the Diagnostic and Repair Tools menu.

CAUTION: Some of these tools are destructive to your computer's hard drive and may render your computer unusable.

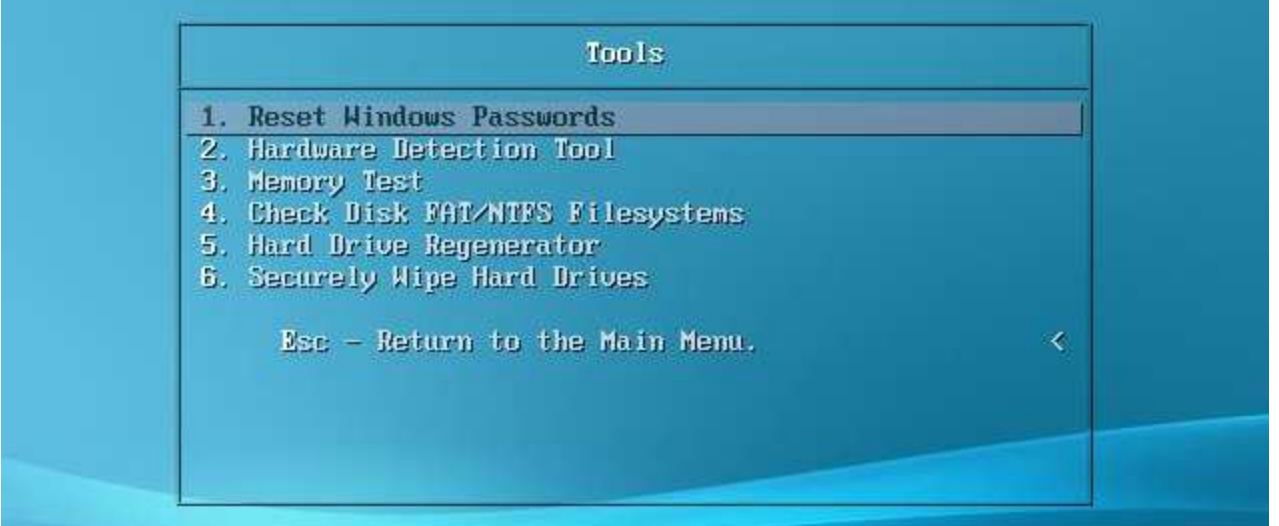

There are six tools available on the Diagnostic and Repair Tools menu, providing options for resetting Windows passwords, repairing Windows file systems, detecting and diagnosing hardware and securely wiping hard drives.

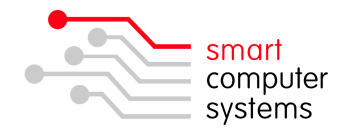

### Reset Windows Passwords

This is a utility to resets the password for any user that has a valid local account on your Windows system. Supports all Windows from NT 3.5 through to Windows 8.1 (32/64 bit) and also server versions (2003, 2008 and 2012).

WARNING: Do not run this tool on EFS encrypted file systems. Doing so will render your Windows installation unusable.

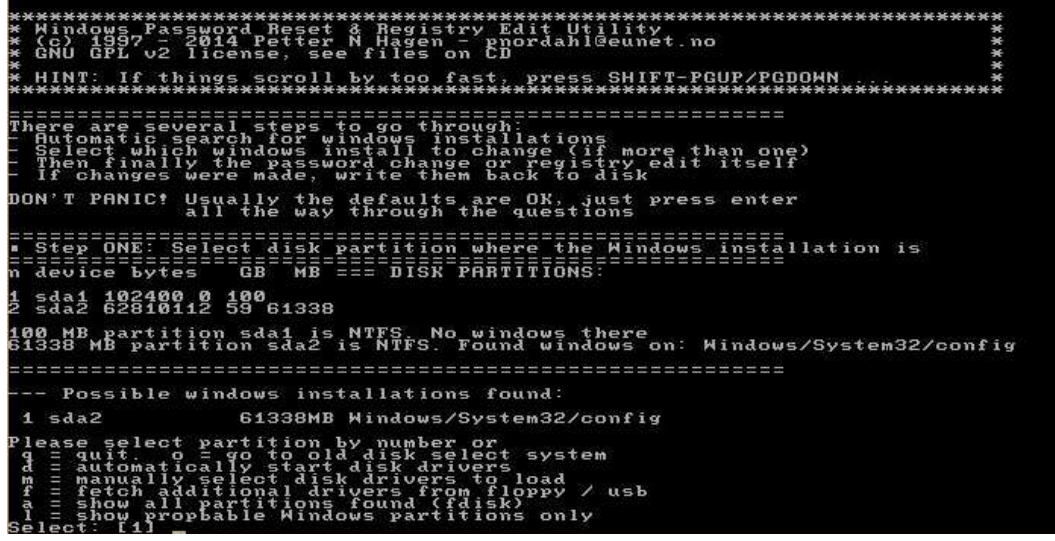

# Hardware Detection Tool

HDT (Hardware Detection Tool) displays low-level information for any x86 compatible system. It provides both a command line interface and a semi-graphical menu mode for browsing.

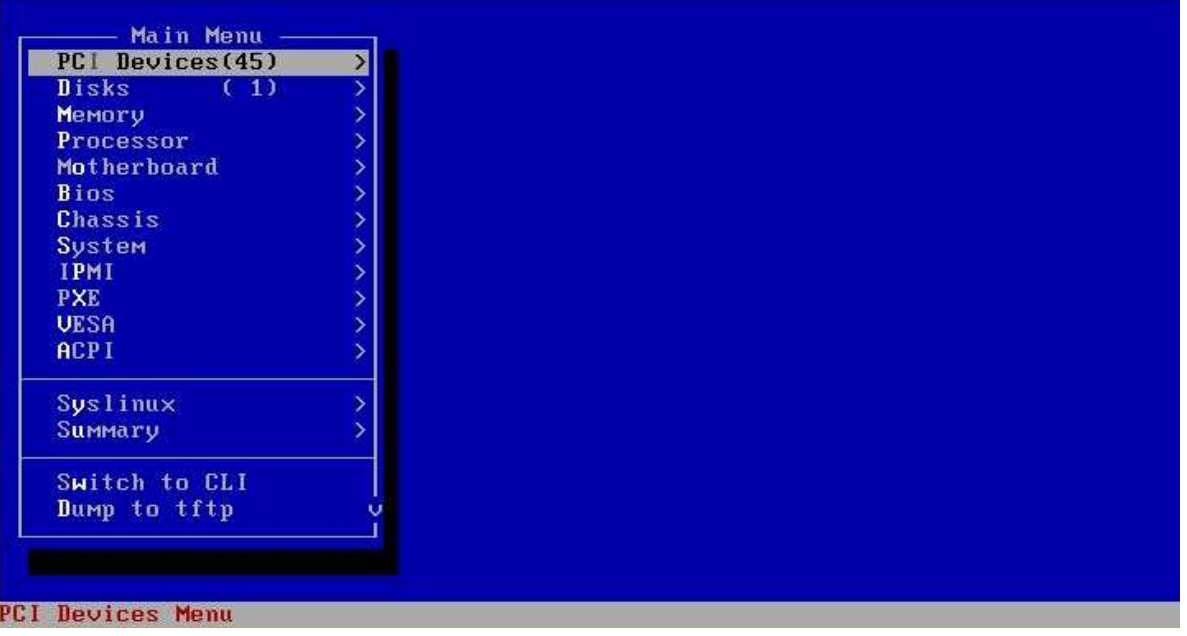

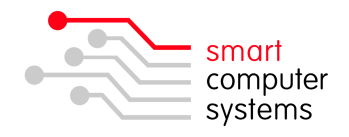

# Memory Test

Memtest86+ is a standalone memory test for x86 architecture computers. Please be aware that not all errors reported by MemTest86 are due to bad memory. Memtest86+ implicitly tests the CPU, L1 and L2 caches as well as the motherboard. It is impossible for the test to determine what causes the failure to occur. However, most failures will be due to a problem with memory module. When it is not, the only option is to replace parts until the failure is corrected.

Once a memory error has been detected, determining the failing SIMM/DIMM module is not a clear cut procedure. With the large number of motherboard vendors and possible combinations of memory slots it would be difficult if not impossible to assemble complete information about how a particular error would map to a failing memory module. However, there are steps that may be taken to determine the failing module. Here are four techniques that you may wish to use:

#### o Removing modules

This is simplest method for isolating a failing modules, but may only be employed when one or more modules can be removed from the system. By selectively removing modules from the system and then running the test you will be able to find the bad modules. Be sure to note exactly which modules are in the system when the test passes and when the test fails.

#### o Rotating modules

When none of the modules can be removed then you may wish to rotate modules to find the failing one. This technique can only be used if there are three or more modules in the system. Change the location of two modules at a time. For example put the module from slot 1 into slot 2 and put the module from slot 2 in slot 1. Run the test and if either the failing bit or address changes then you know that the failing module is one of the ones just moved. By using several combinations of module movement you should be able to determine which module is failing.

#### o Replacing modules

If you are unable to use either of the previous techniques then you are left to selective replacement of modules to find the failure.

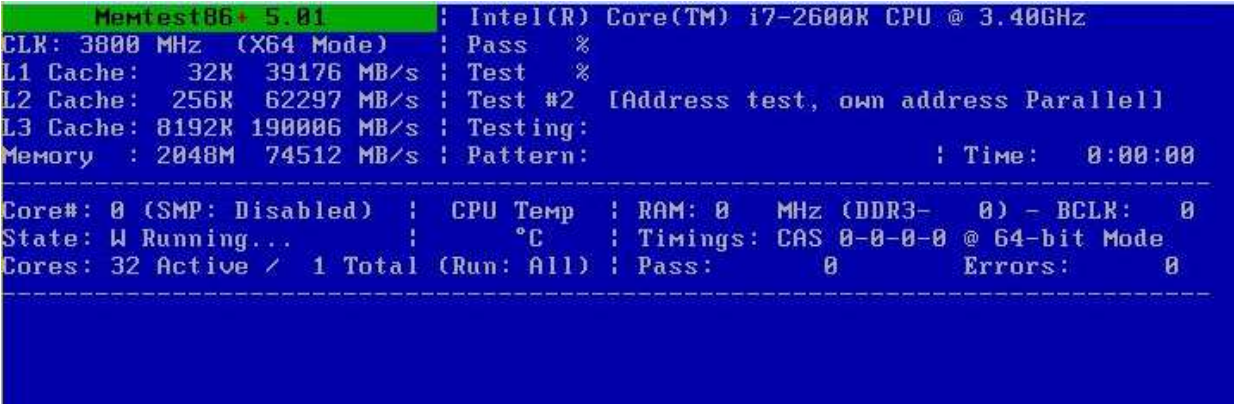

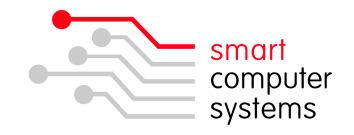

# Check Disk FAT/NTFS Filesystems

Check Disk verifies the file system integrity on hard drives and fixes logical file system errors. It can repair problems related to bad sectors, lost clusters, cross-linked files, and directory errors. These types of problems can arise in a variety of ways. System crashes or freezes, power glitches, and incorrectly turning off a computer can all cause corruption in the file or folder structure.

Check Disk can also serve as an early warning that a hard drive is deteriorating. Disks gradually wear out and sectors may become bad. If Check Disk starts finding bad sectors that is a sign that a drive may need replacing.

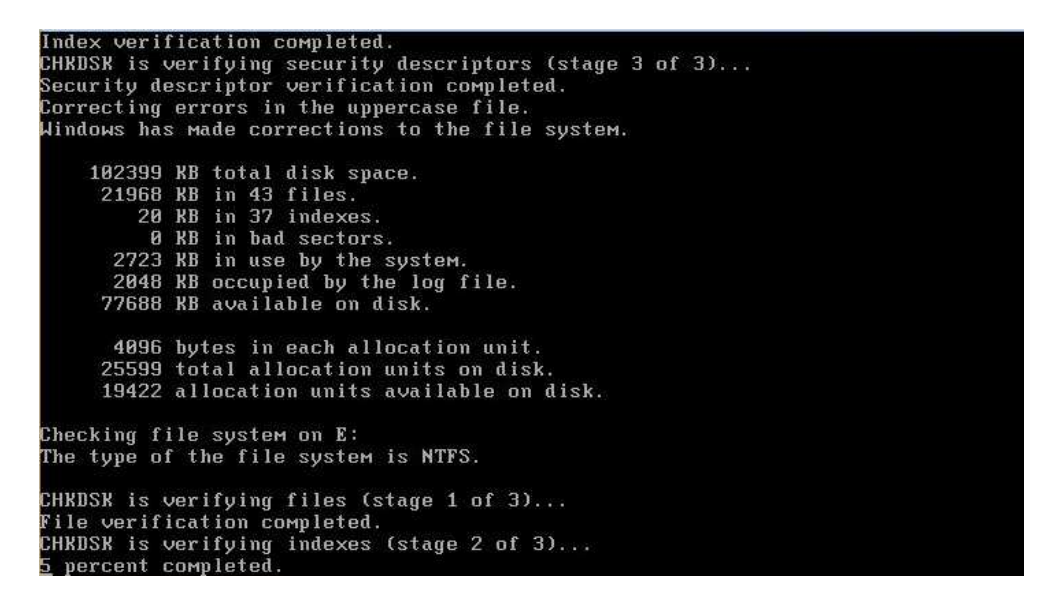

### Hard Drive Regenerator

Common defects of hard drives are bad sectors on the disk surface. As a result of bad sectors you may have difficulties to read and copy data from your hard disk, your operating system becomes unstable and finally your computer may unable to boot altogether. Hard Drive Regenerator can detect and may be able repair (reallocate) bad sectors, resulting in previously unreadable and inaccessible information being restored.

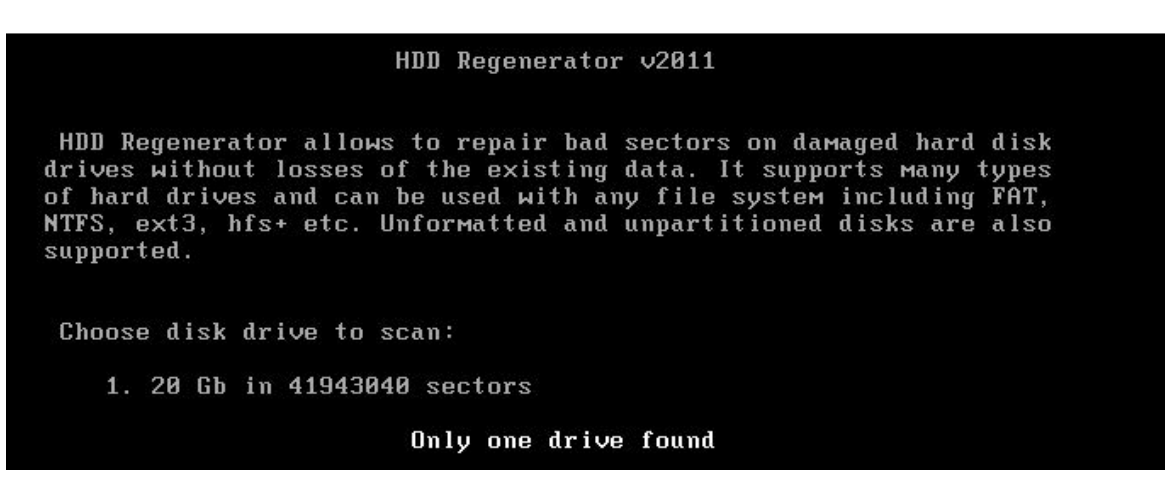

WARNING: There are no guarantees that any data will be recovered. This software should only be used on mechanical hard drives, and not Solid State Drives. Using this software may be a last resort, however users are advised to use the repair option at their own risk!

Page | 11

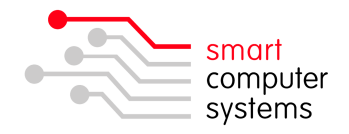

# Securely Wipe Hard Drives

The program (DBAN) is designed to securely erase a hard disk until data are permanently removed and no longer recoverable. DBAN is free erasure software designed for consumer use. It automatically deletes the contents of any hard disk that it can detect. This method can help prevent identity theft before recycling a computer.

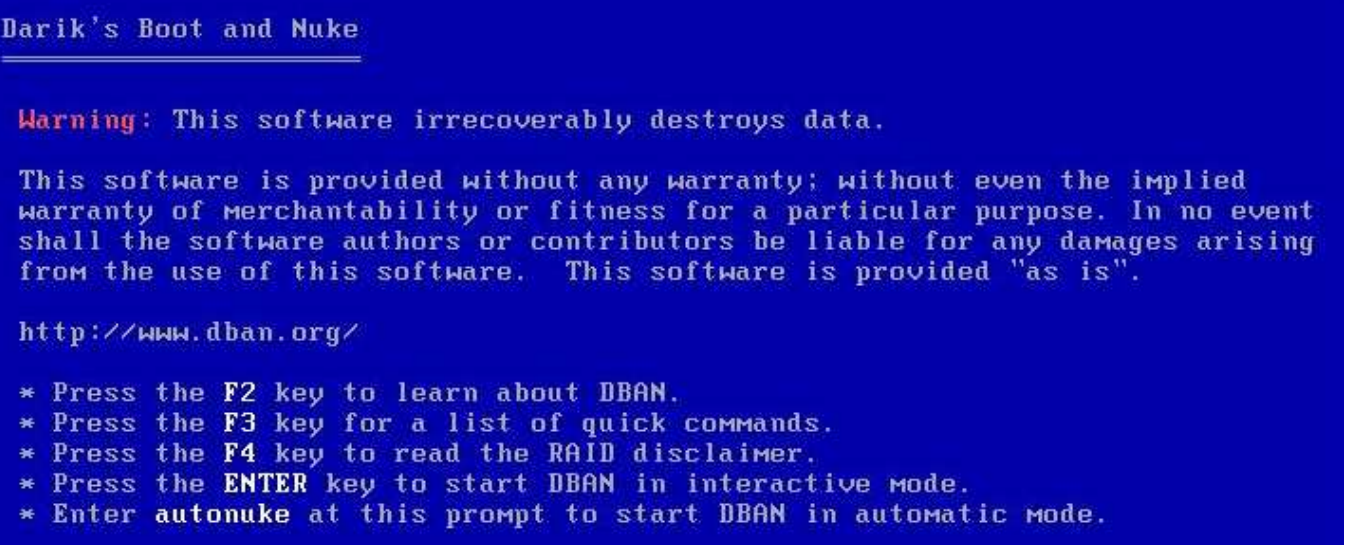

IMPORTANT: This software does not securely wipe Solid Sate Drives (SSDs).

WARNING: This software is destructive and irrecoverably destroys data.

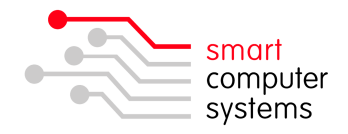

# Hard Drive Cloning

Hard Drive Cloning is done with Clonezilla. Clonezilla is a partition and disk imaging/cloning program similar to True Image® or Norton Ghost®. It helps you to do system deployment, bare metal backup and recovery.

File systems supported by Clonezilla are numerous, including but not limited to: EXT2, EXT3, EXT4, REISERFS, REISER4, FAT16, FAT32, NTFS (Windows) and HFS+ (Mac).

System Requirements for Clonezilla:

- o x86-64 processor (e.g. Intel or AMD)
- o Minimum 256MB RAM
- o The client supports network booting and is connected via a LAN cable.

#### Limitations:

- $\circ$  The destination partition must be equal or larger than the source drive, i.e. hard drive sizes must be identical when cloning.
- o Differential/incremental backup is not yet supported.
- o Cloning Software RAID/firmware RAID is not supported.
- o Due to the image format limitation, images cannot be explored or mounted.

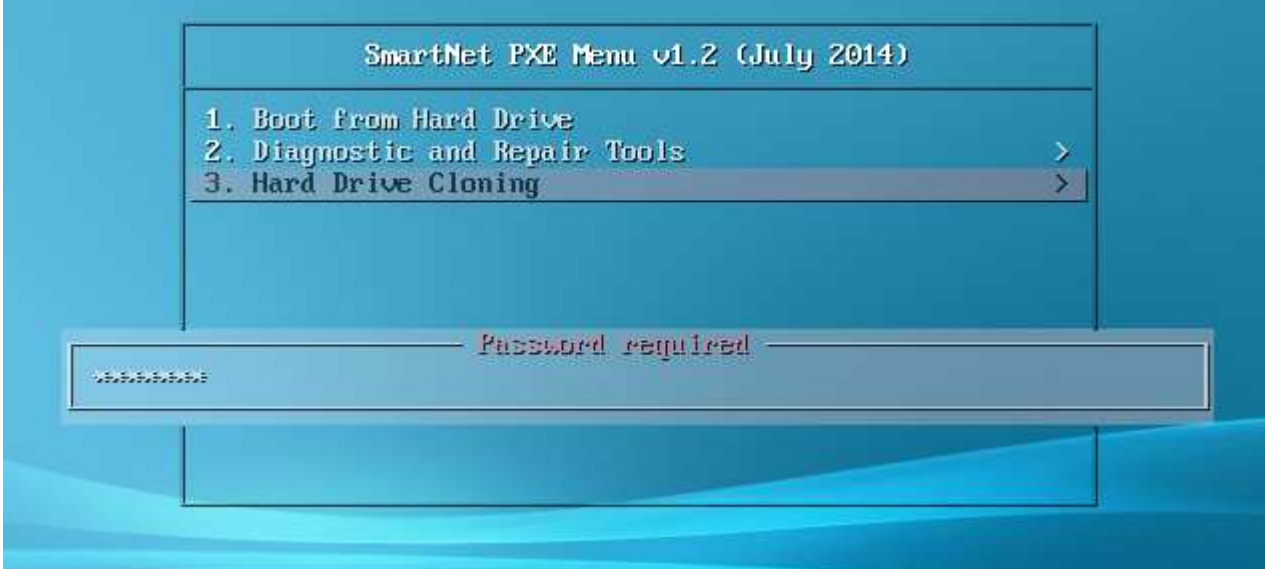

You will be prompted to enter your PXE boot password when accessing the Hard Drive Cloning menu.

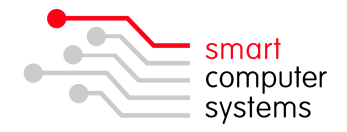

# Guidelines for creating images

Useful Tips:

- o Try to keep images small and optimised as this will allow imaging to complete faster and use less resources on the server.
- o Use meaningful computer names such as library-xxx, acer533-xxx where the purpose or the model of the computer is stated and xxx stands for digits that should be changed after imaging. This allows network administrators to track machines easily.
- o Use the same base machine if possible for updating images as activation settings will be preserved.

Things to Remember:

- o Computer names will need to be changed after imaging.
- o Windows may require re-activation after imaging if it is MAK activated.
- o Microsoft Office 2010 or later require re-activation after imaging.
- o To activate Microsoft software without proxy settings, the Smart-Net Firewall must be disabled.
- o To activate Microsoft software with proxy settings, the following sites need to be added to the No Authentication list on Smart-Net:
	- $\circ$  activation sls.microsoft.com
	- o crl.microsoft.com
	- o go.microsoft.com

Alternatively you may specify ".microsoft.com" to match all Microsoft sites.

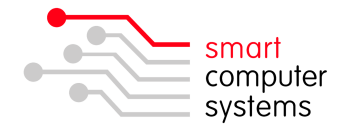

# Create a Hard Drive image

To create an image for backup or deployment, select "Create a Hard Drive image" from the menu.

Clonezilla will prompt you to enter a name for image. It will automatically display the date and time as a prefix for the image name.

To make it easier to identify images you've created, use the following format to name your images: date-manufacturer-model-os-osarch-purpose

e.g. 2014-07-11-virtualbox-pc-w7p-x64-pxe\_boot\_test

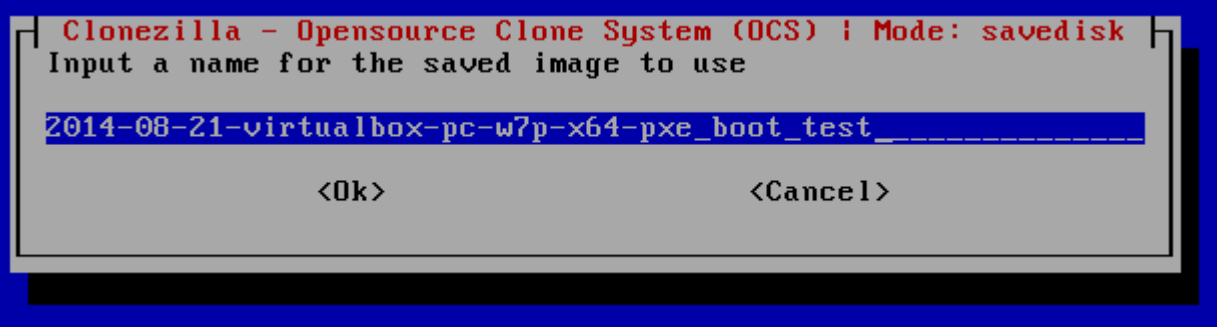

Clonezilla will ask you which disk you want to create an image from. It will automatically select the first drive it finds (sda). Each additional drive in your computer will be labelled in sequential order, e.g. sdb, sdc etc…

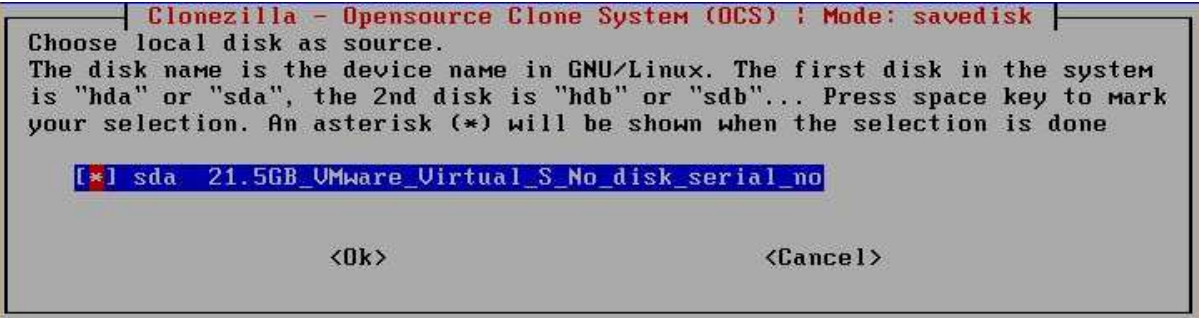

Next, Clonezilla will switch to a console screen where you can confirm you want to continue with your image creation. Type "y" and press Enter to continue.

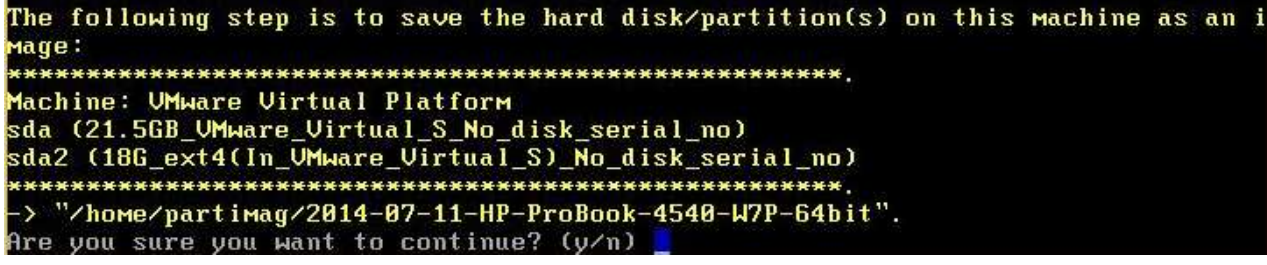

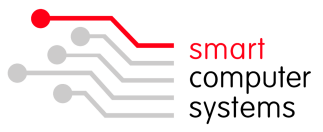

Clonezilla will show the progress during the image creation and display options to reboot or power off the computer after the image has been created.

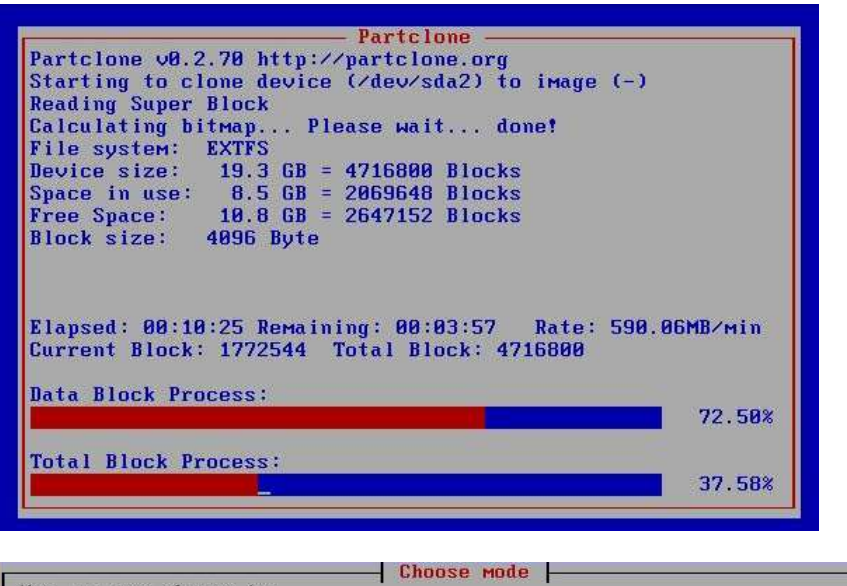

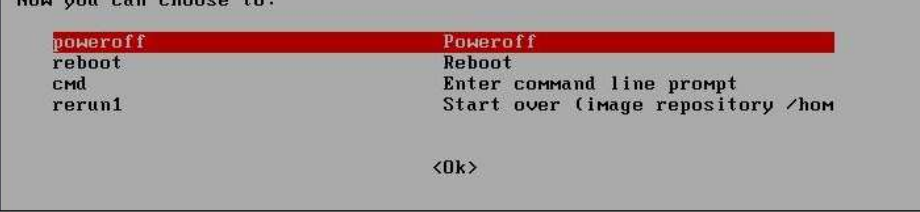

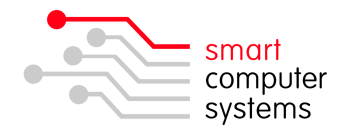

### Restore a Hard Drive image

IMPORTANT: Be aware that restoring an image to a computer will overwrite all contents of the hard drive, so ensure that important work has been backed up before proceeding.

To restore an image created with Clonezilla, select "Restore a Hard Drive image (Autodetect Hardware)".

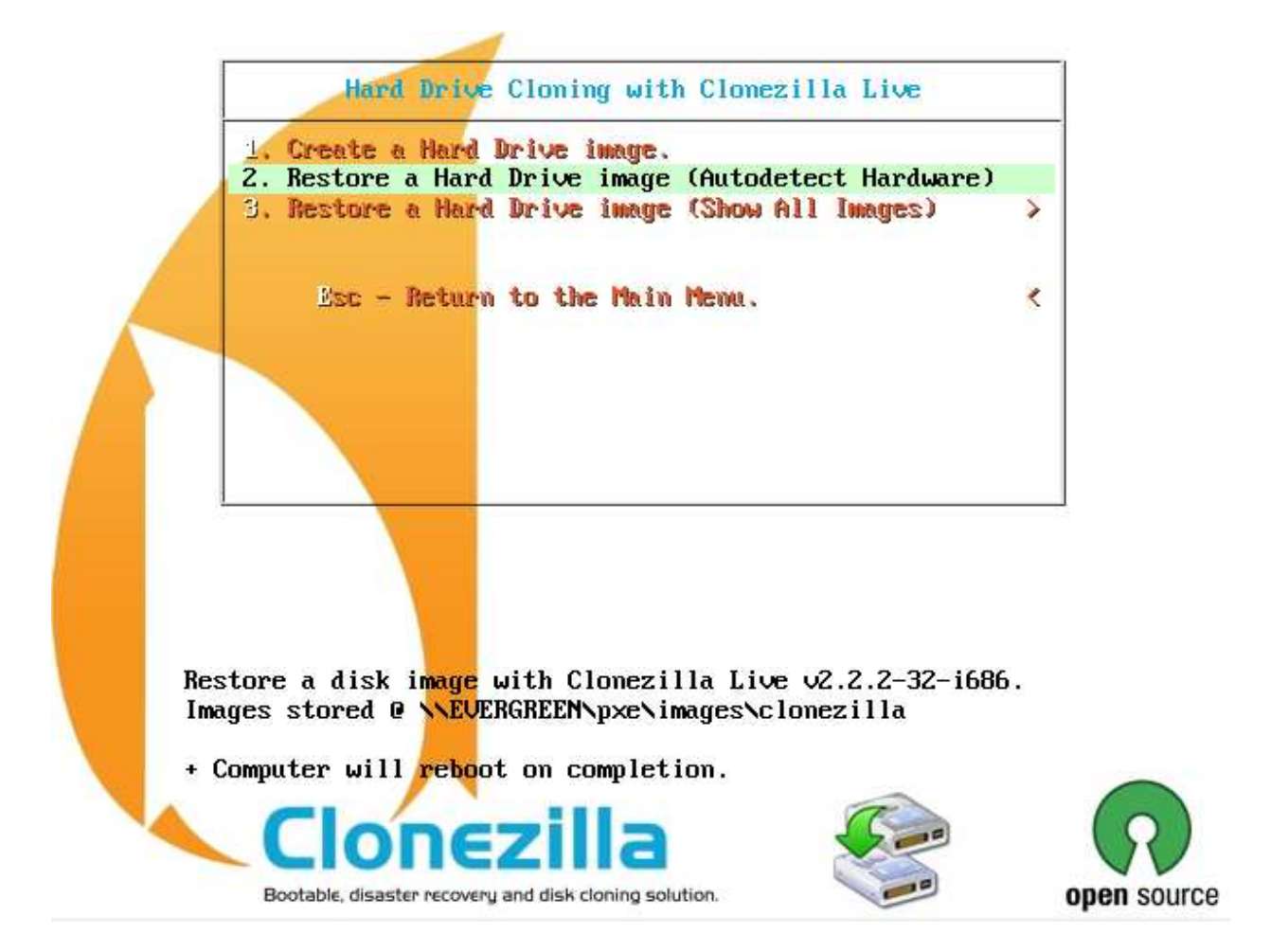

Clonezilla will show you a list of images to restore from, which match the hardware brand and model of the computer you're restoring the image to.

Clonezilla - Opensource Clone System (OCS) : Mode: restoredisk Choose the image file to restore: 2014-07-11-openSUSE-13.1-x64 2014-0711-0856\_sda\_21.5GB  $\langle 0k \rangle$ <Cancel>

Select the Clonezilla image you wish to restore to hard drive.

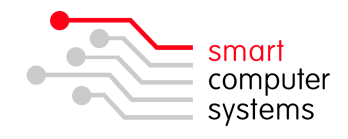

To restore an image that has been created from a different hardware platform, select "Restore a Hard Drive image (Show All Images)" from the menu.

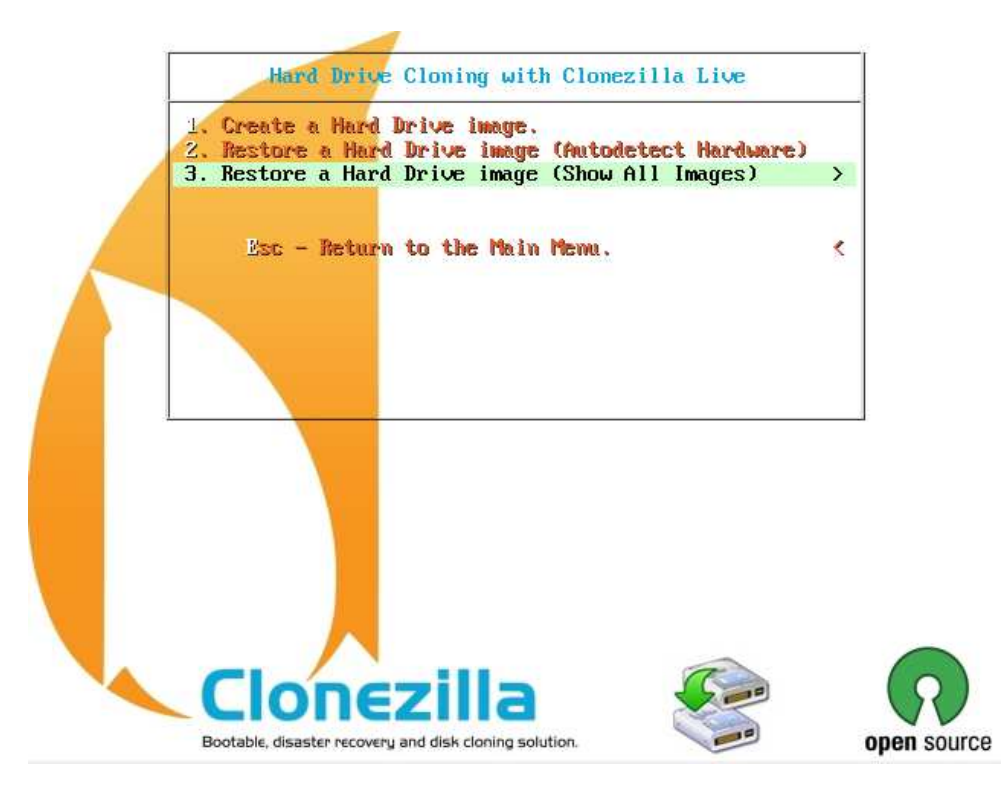

The PXE menu will show all available images on the server. Select the menu option for the image you wish to restore.

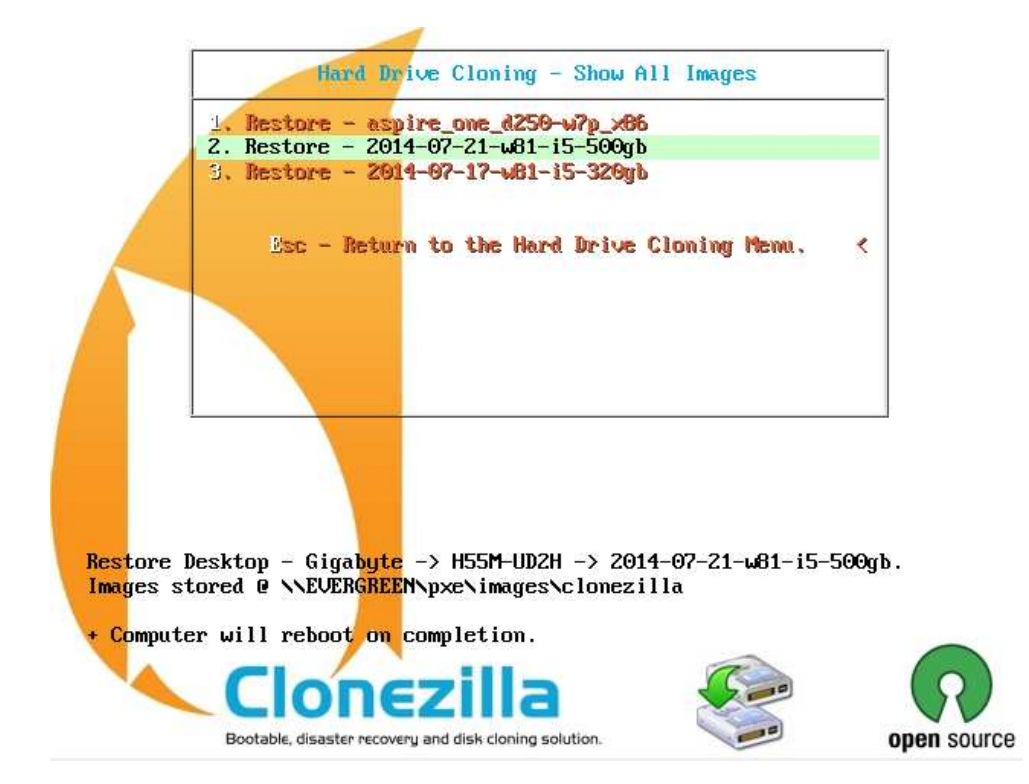

IMPORTANT: When restoring an image, make sure the target computer's hard drive is equal in size or larger than the hard drive used to create the image.

Page | 18

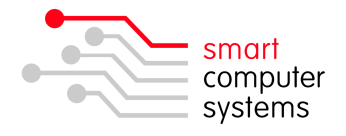

Select the hard drive you wish to restore to the image to.

WARNING: If you have more than one hard drive in the computer you're restoring to, choose carefully as the restore process will overwrite the hard drive.

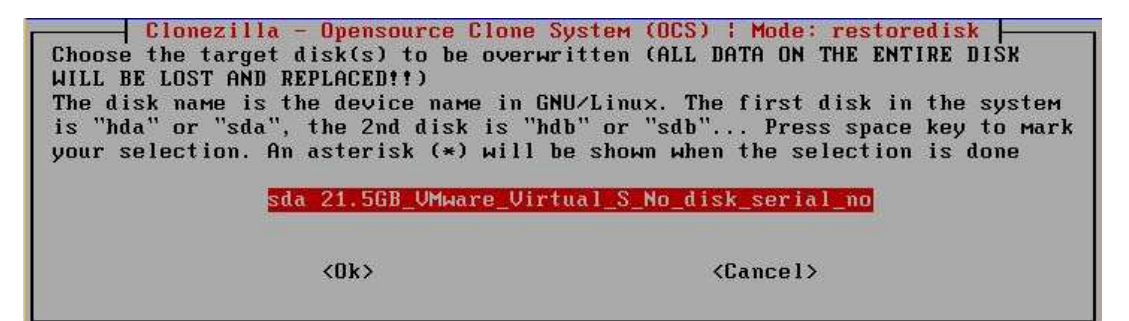

Clonezilla will switch to a console screen and ask you TWICE whether to proceed with the image restore. Type "Y" and press Enter at each prompt.

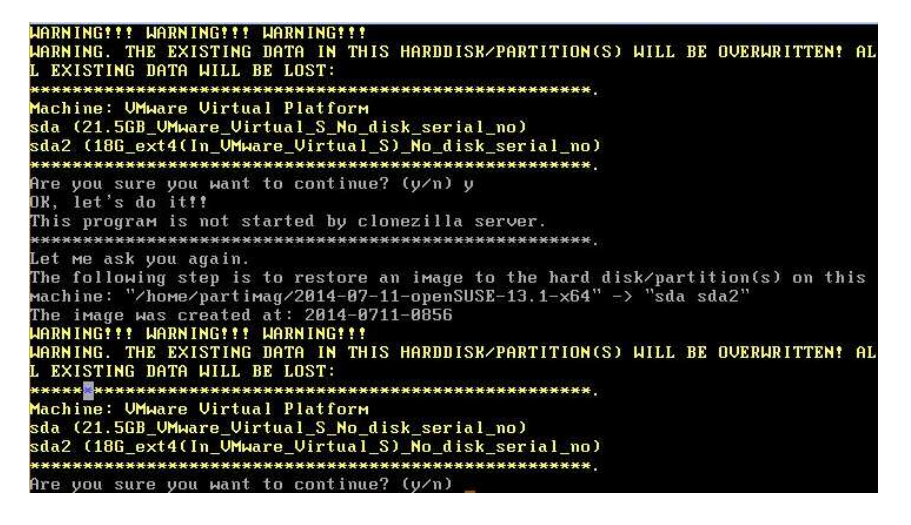

The progress bar will increment to 100% as the computer image is being restored. You will see the "Partclone" screen several times during the restore process, once for each partition that is restored. At the end of the imaging process the computer will reboot.

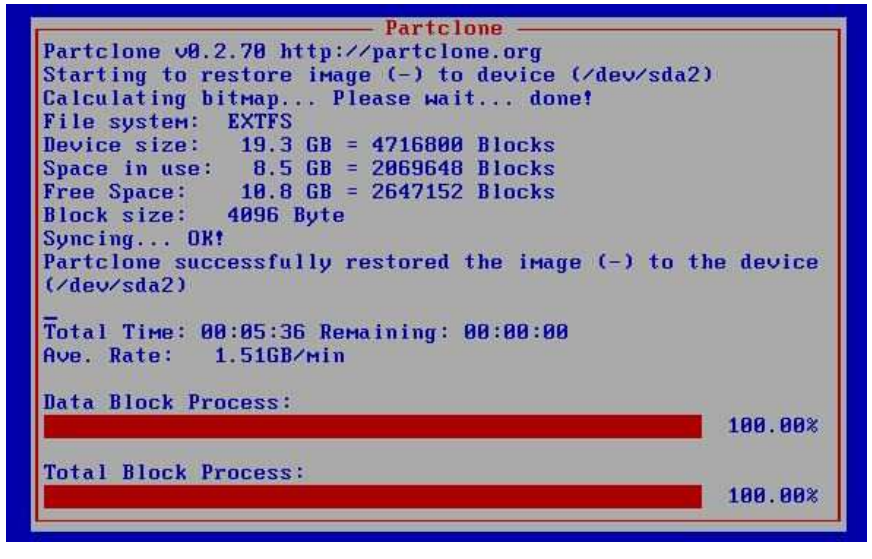

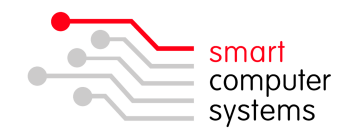

# After Imaging

There are several steps to complete after restoring an image to a computer. Even if Windows and Microsoft Office were activated before you created your original image, you will need to re-activate them after restoring an image.

o Rename the computer. Do this by going to System Properties, select the Computer Name tab and click the Change button.

Ensure that your Workgroup is set to W7WG for Windows 7 or W8WG for Windows 8.

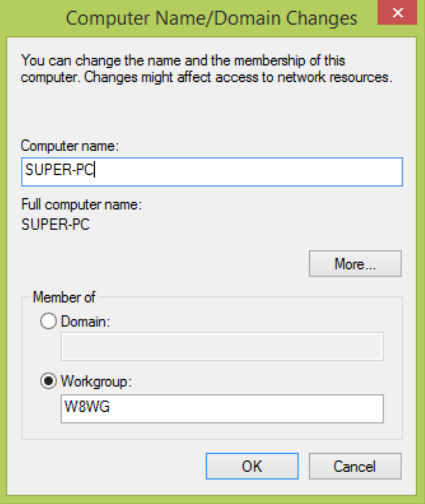

o Activate Windows by going to System and select Activate Windows now.

Windows activation

You must activate today. Activate Windows now Product ID: 00371-868-0000007-85671 Change product key

o Activate Microsoft Office in Windows 7 by opening Word and select I want to activate the software over the Internet.

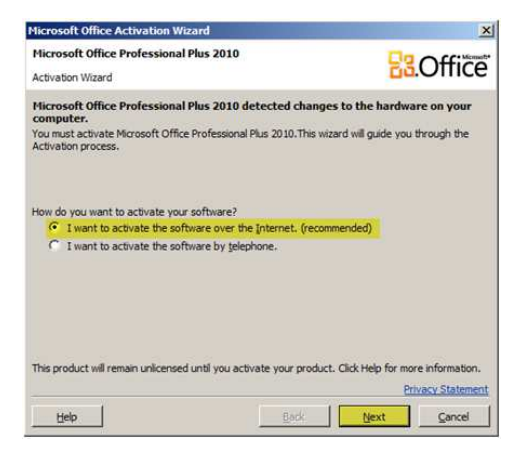

IMPORTANT: To activate Microsoft Office in Windows 8, you must launch Word as an administrator from the Metro screen, even when UAC is turned off.

Right-click Word from the Metro screen and choose Run as administrator.

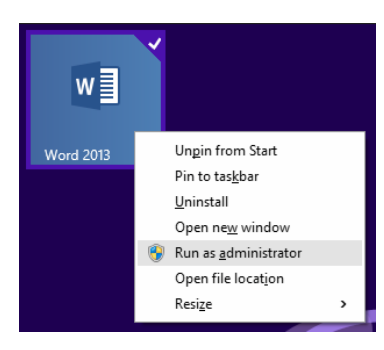

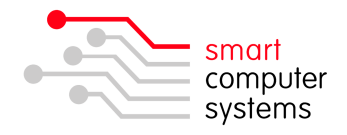

# Where does Clonezilla store my images?

All images for Clonezilla are stored in the "images" subfolder of the "pxe" file share on your Smart-Net server. This is a hidden share so to access it, you will need to browse to it manually by typing "\\SERVERNAME\pxe" from Windows Explorer.

TIP: You may wish to map this share in the logon script for network administrators. To do this, add your network administrator's account to the "pxeboot" group in Smart-Net.

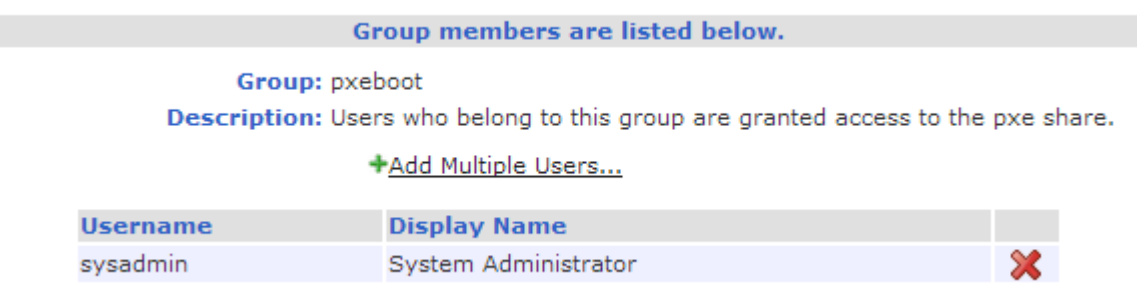

Then add the following lines to "local.bat" in the netlogon share on your Smart-Net server (make sure you choose an available drive letter to map the share to):

```
x:\ismember pxeboot 
if errorlevel 1 net use z: \\SERVERNAME\pxe\images %Persistent%
```
This will map to the "images" folder in the "pxe" share.

Images are categorised into Desktop and Laptop folders, and beneath them by brand and model of computer. This information is automatically obtained when an image is created.

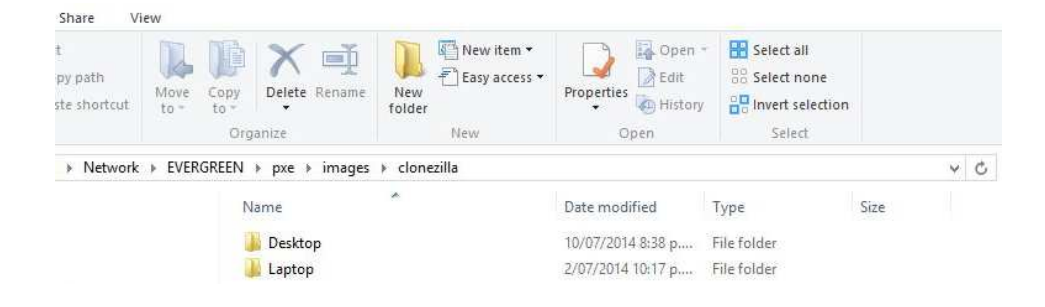

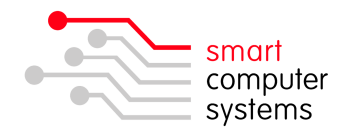

# FAQ

#### Q. Can Clonezilla image from a large hard drive to a smaller hard drive?

A. Clonezilla is a partition imaging tool and does not know anything about the files on the file system, it just knows where the used blocks are on the hard drive. Because of this reason, the target partition size must be equal or larger than the original one so that Clonezilla can restore the used blocks on that partition.

### Q. Can I stretch Windows system partition size if I've restored an image that was created on a small hard drive to a large hard drive?

A. Yes, but only if the free space is adjacent to the partition which you're going to expand.

Go into Disk Management from Windows 7 / 8, right-click on the partition you want to stretch and select Extend Volume.

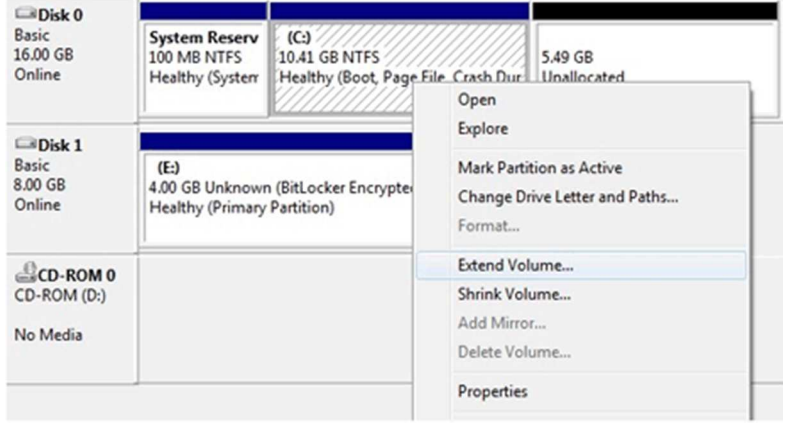